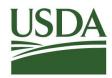

#### Agricultural Marketing Service

Creating Opportunities for American Farmers & Businesses

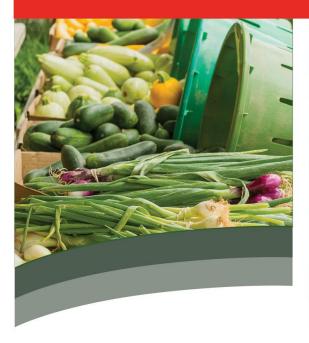

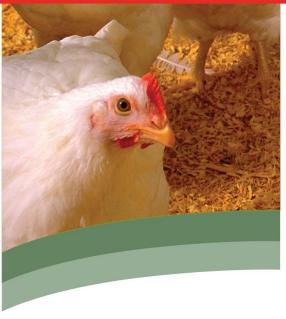

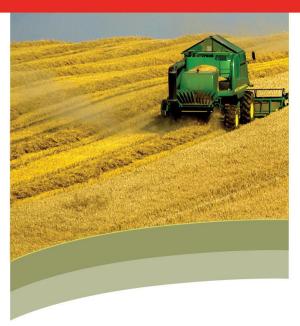

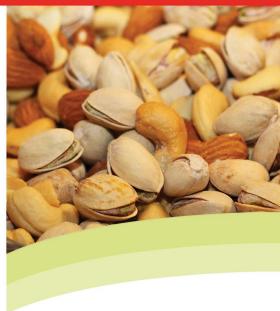

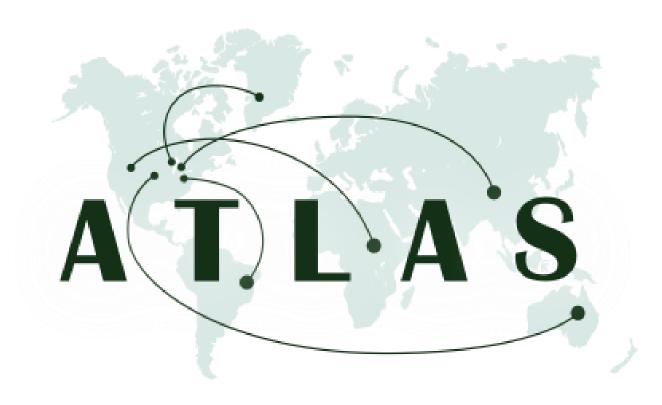

#### ATLAS Quick Reference Guide

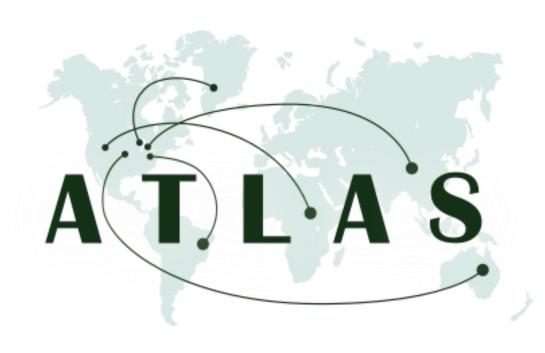

#### eAuth Setup

#### **eAuth Setup**

In order to use the ATLAS system, you **MUST** have Level 2 eAuth access.

**Step 1: Sign up** for eAuth by going to the following URL <a href="https://www.eauth.usda.gov/">https://www.eauth.usda.gov/</a>

Step 2: Create an eAuth Account

**Step 3:** Once approved, you will be able to use your eAuth credentials to log into ATLAS. For help, please email your USDA admin.

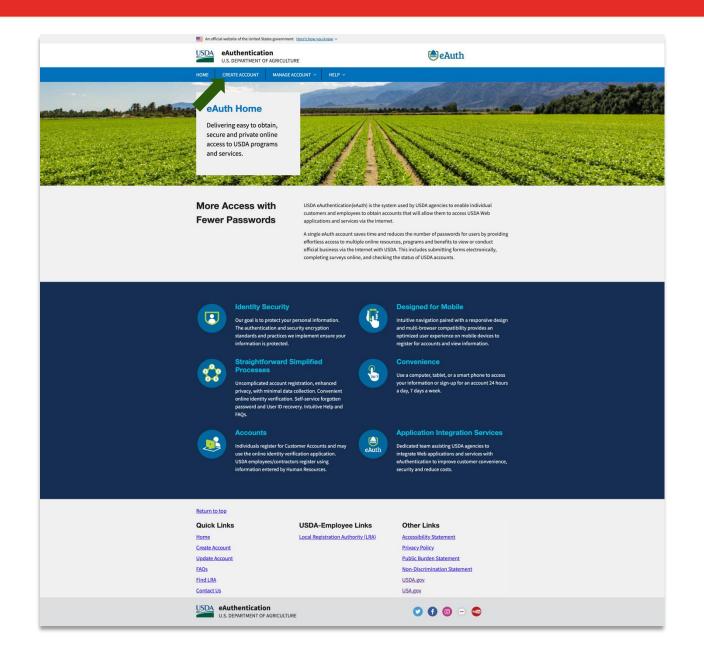

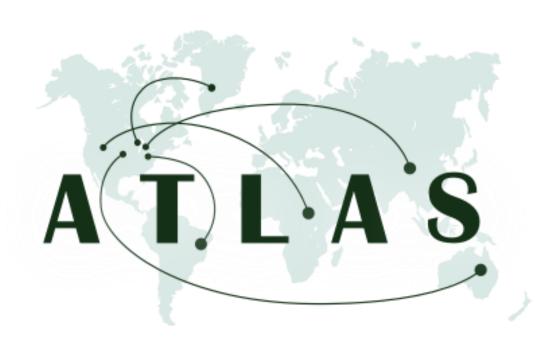

#### User Registration

ATLAS User Registration is a guided walkthrough. For this path, you will learn the steps in submitting a user registration request as an Entity Admin.

Note: An admin is the first person who registered for the entity, or someone who was given administrator privileges by another admin.

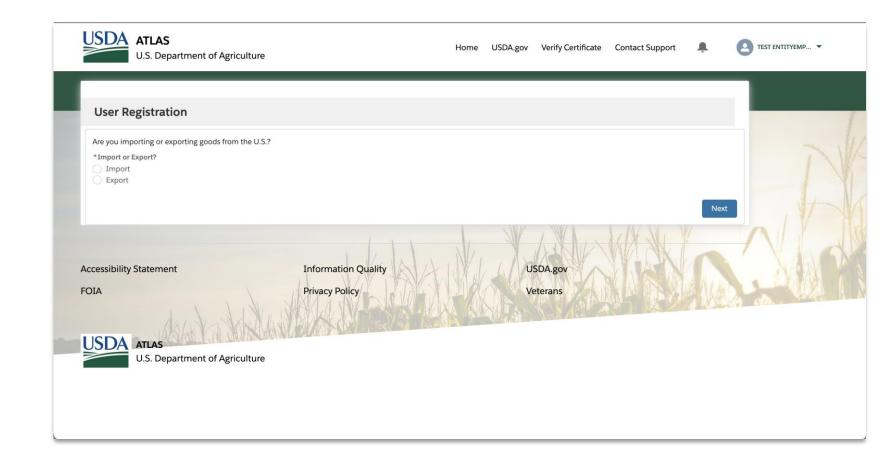

**Step 1:** Select if you will be importing or exporting.

**Step 2:** Click **next** and continue the registration.

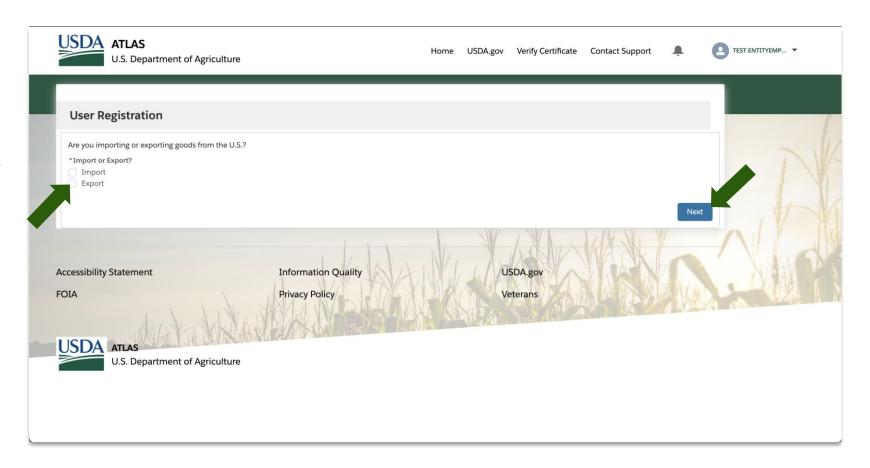

Step 1: Select no.

**Step 2:** Click **next** and continue the registration

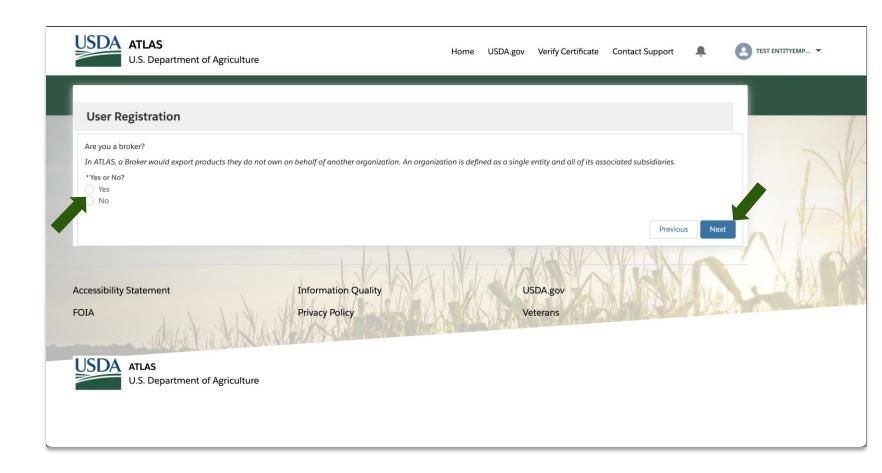

**Step 1:** If your entity is **new** to ATLAS, please select new.

**Step 2:** Click **next** and continue the registration.

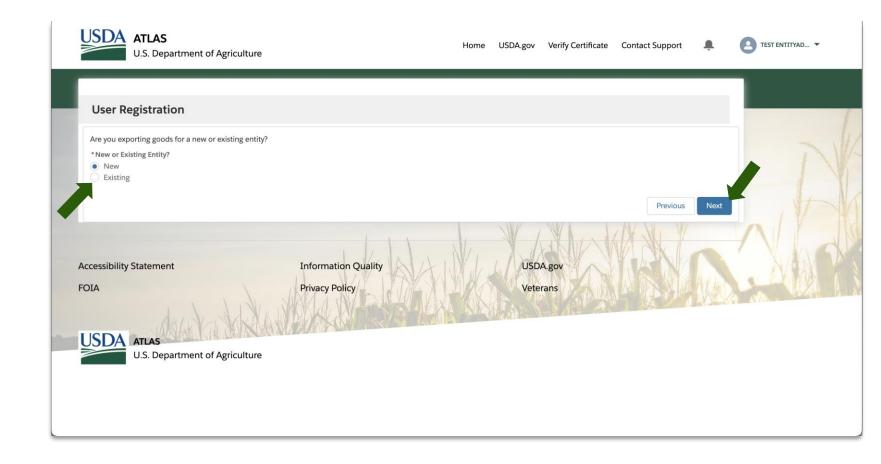

**Step 1:** Fill in all **required** information specific to your account.

Based on your entity you may need to provide more information.

Step 2: Verify information before moving on.

**Step 3:** Continue with registration process by moving down the page.

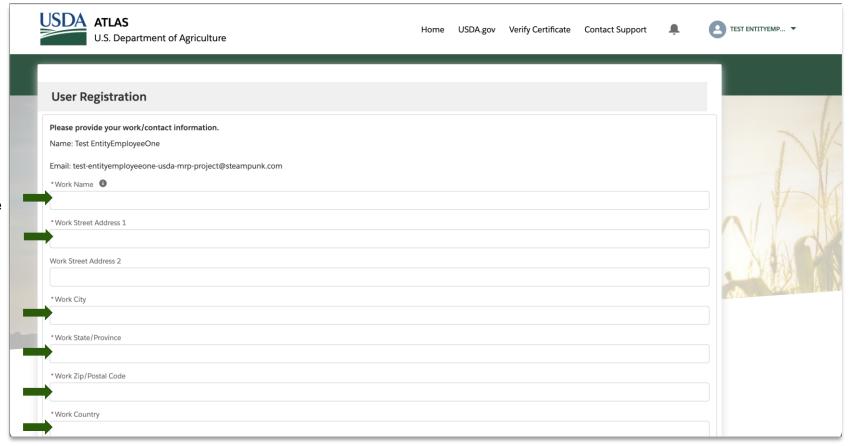

**Step 1:** Fill in all **required** information specific to your Entity.

Based on your entity you may need to provide more information.

Tip: You can check the box if the information for your Entity is the same as your account.

**Step 2: Verify** information before moving on.

**Step 3:** continue with registration process by moving down the page.

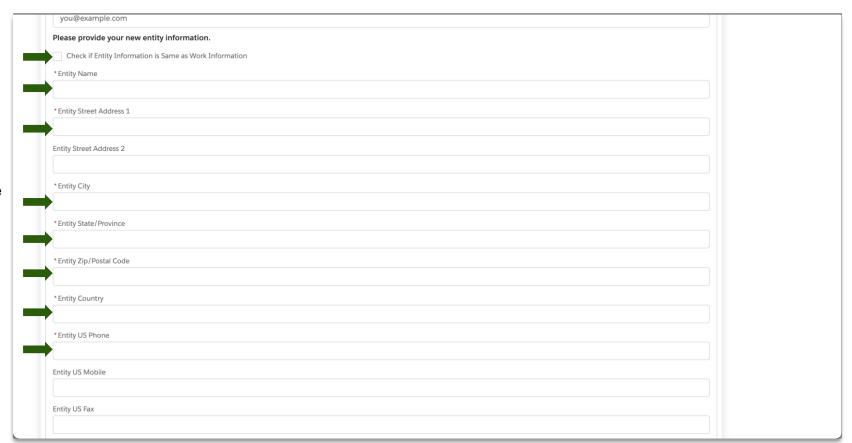

**Step 1: Specify** the **commodity type** you will be exporting in this section.

**Step 2**: Fill in all **required** information specific to your Entity.

Based on your entity you may need to provide more information.

Tip: You can check the box if the Billing information is the same as your Entity.

**Step 3: Verify** information before moving on.

**Step 4:** Continue with registration process by moving down the page.

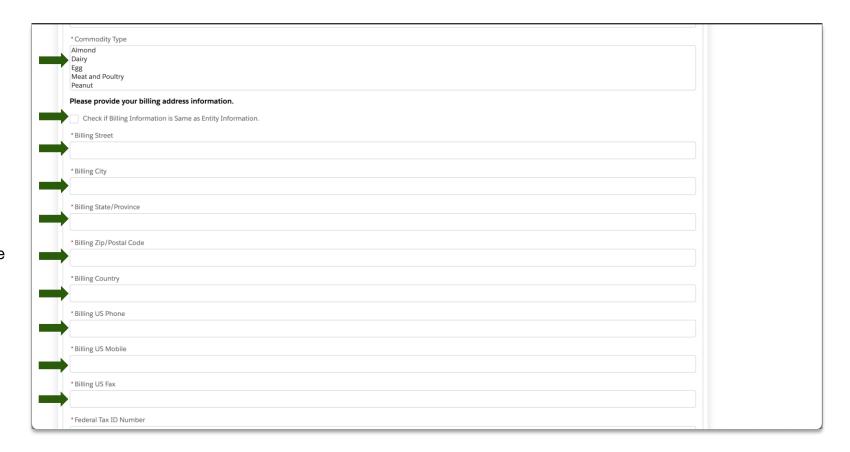

Step 1: Provide your entity's Federal tax ID.

**Step 2**: Fill in all **required** information specific to your Entity.

Based on your entity you may need to provide more information.

Step 3: Verify information before moving on.

**Step 4:** Click **next** to submit your registration request.

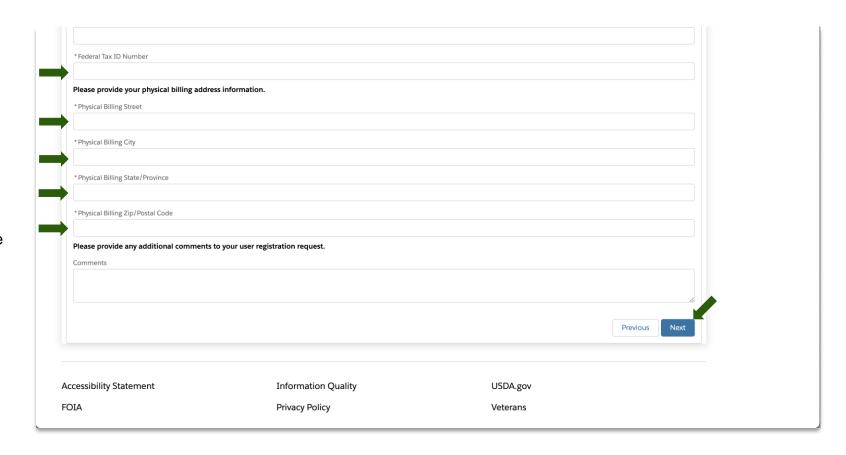

Upon finishing your User registration, a USDA Internal Admin will then review and approve/deny your account.

**Step 1**: Click **Next**, so that the page refreshes to the home screen.

If you have any further questions regarding this process, please contact your USDA Admin.

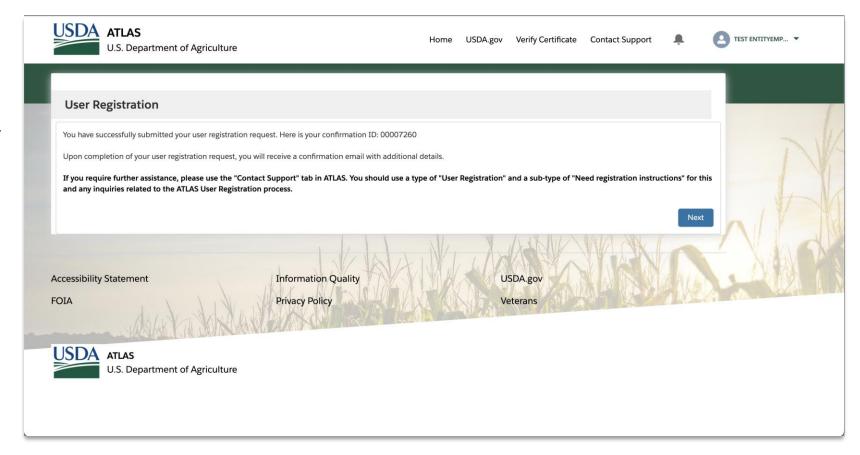

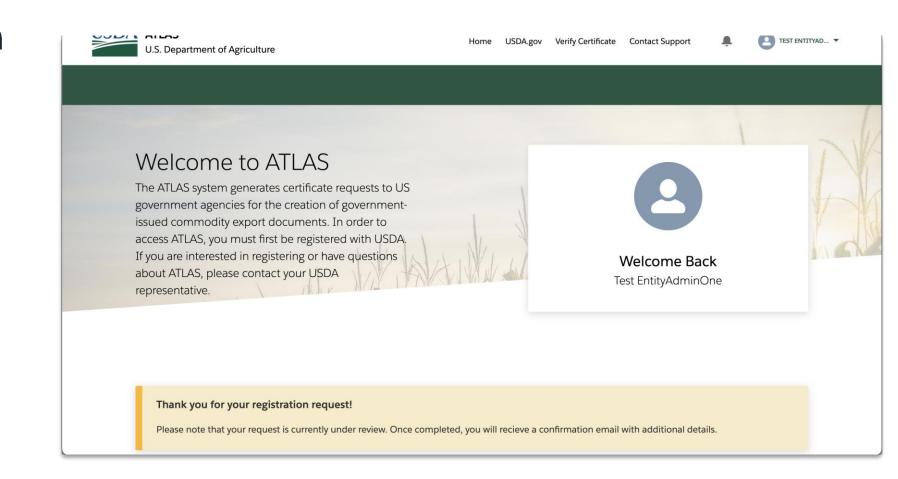

ATLAS User Registration is a guided walkthrough. For this path, you will learn the steps in submitting a user registration request as an Entity Employee for an existing entity.

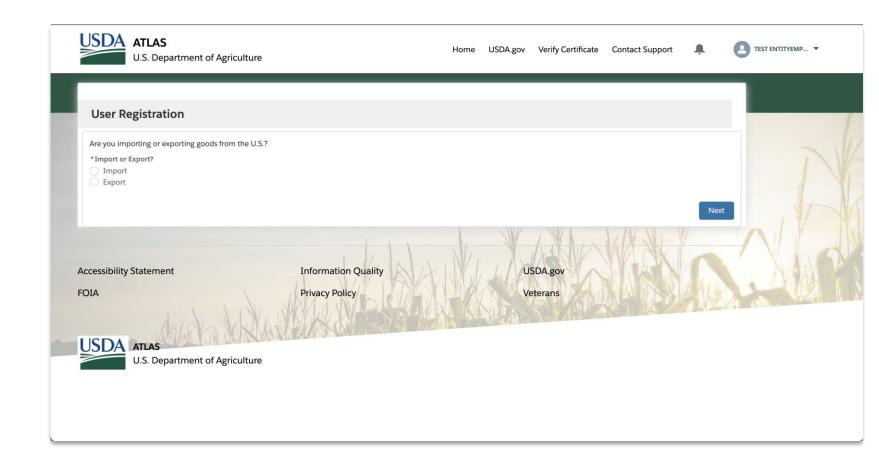

Step 1: Select if you will be importing or exporting

**Step 2:**Press **next** and continue the registration

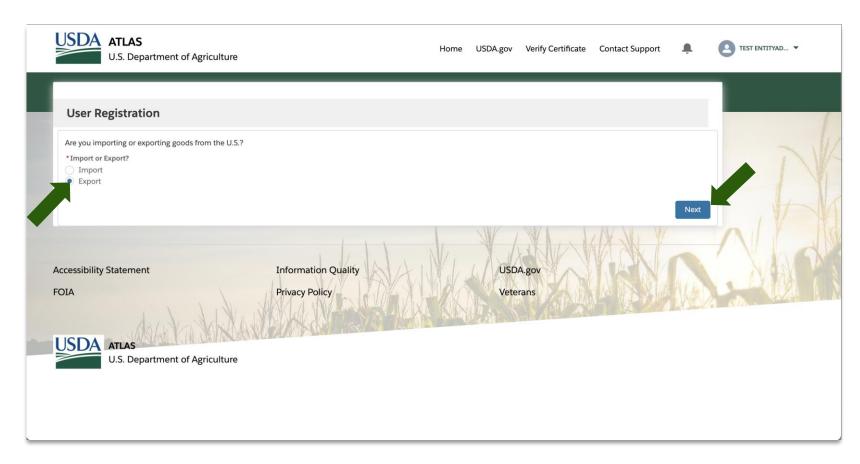

Step 1: Select no.

Step 2: Press next and continue the registration

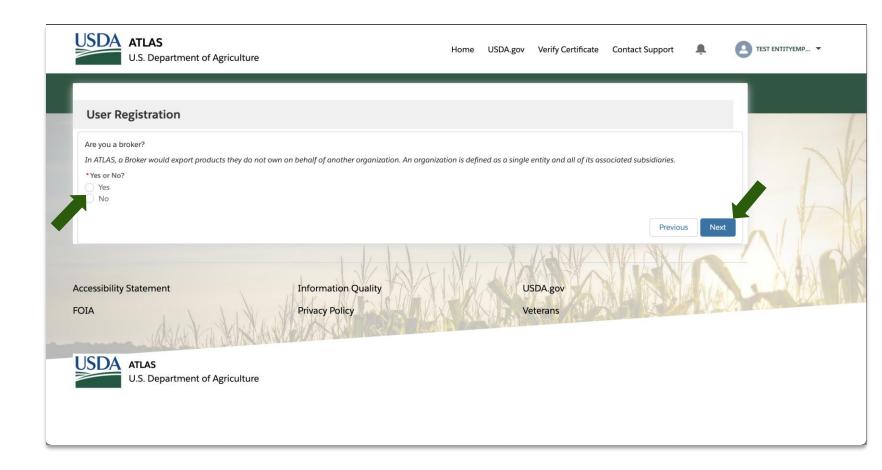

**Step 1:** Select **existing** if your entity is already established and has an account within ATLAS.

**Step 2:** If your entity already exists within ATLAS you will be prompted to enter the **ATLAS User registration token** on the following screen. This ID is provided by your administrator.

**Step 3:** Click **next** and continue the registration

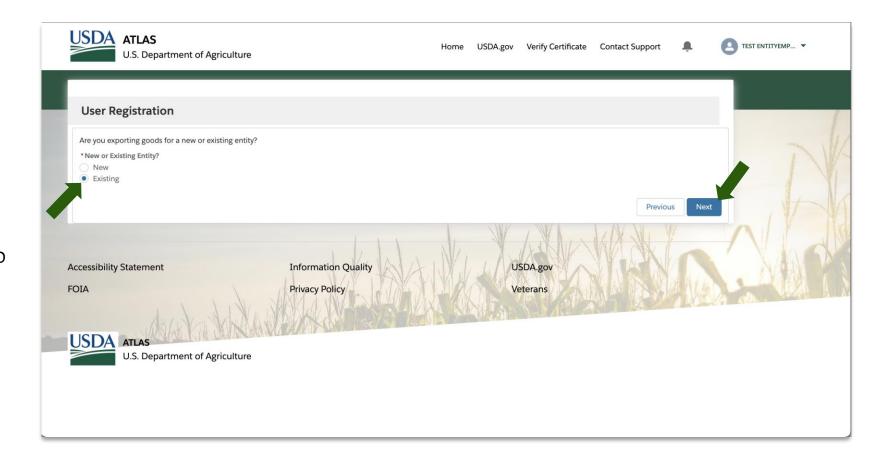

**Step 1:** Fill in all **required** information specific to your account.

Based on your entity you may need to provide more information.

Step 2: Verify information before moving on.

**Step 3:** Continue with registration process by moving down the page.

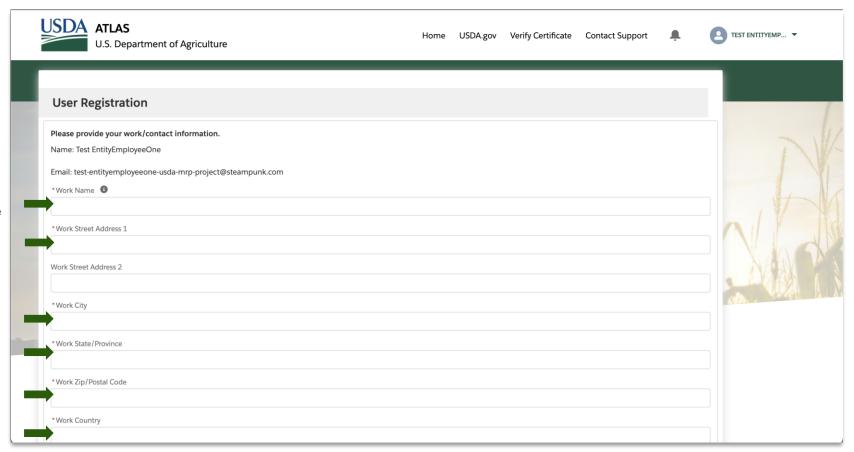

**Step 1:** Fill in all **required** information specific to your account.

**Step 2: Verify** information before moving on.

**Step 3: Provide** your entity's **ATLAS User** registration token.

Note: The **ATLAS User registration token** is accessible by your entity admins and can be found on the admin page within their accounts.

**Step 4:** Click **next** to submit your registration request.

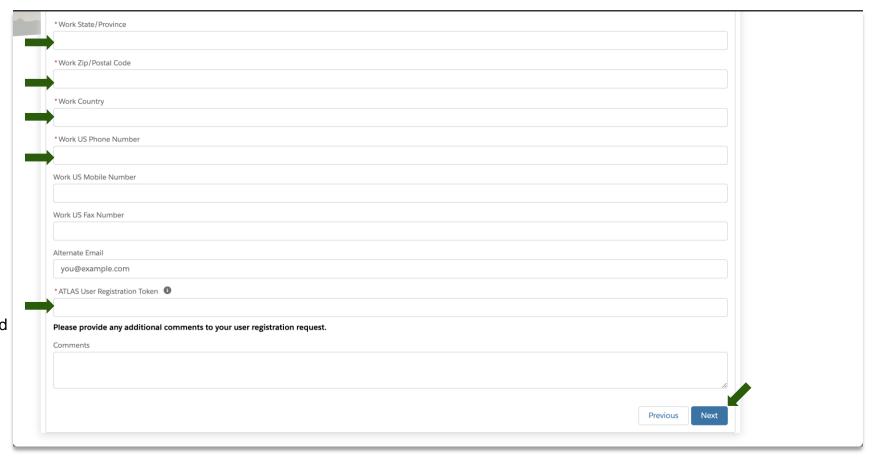

Upon finishing your User registration, your account will be automatically approved.

**Step 1**: Click **Next**, so that the page refreshes to the home screen.

If you have any further questions regarding this process, please contact your USDA Admin.

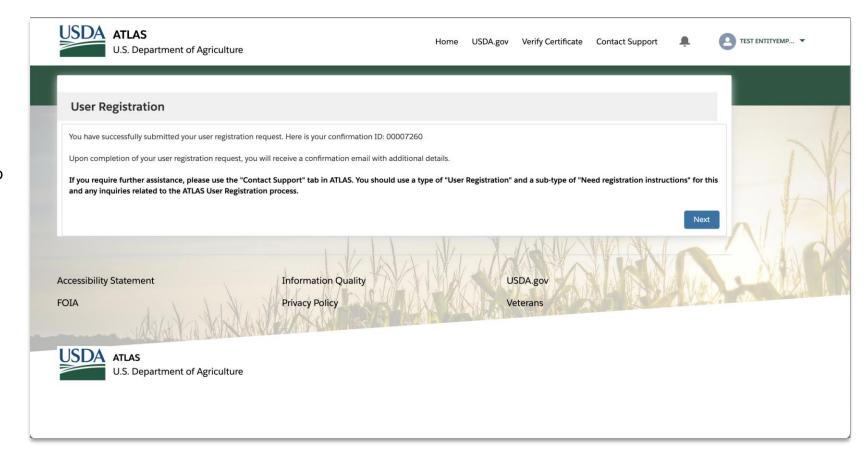

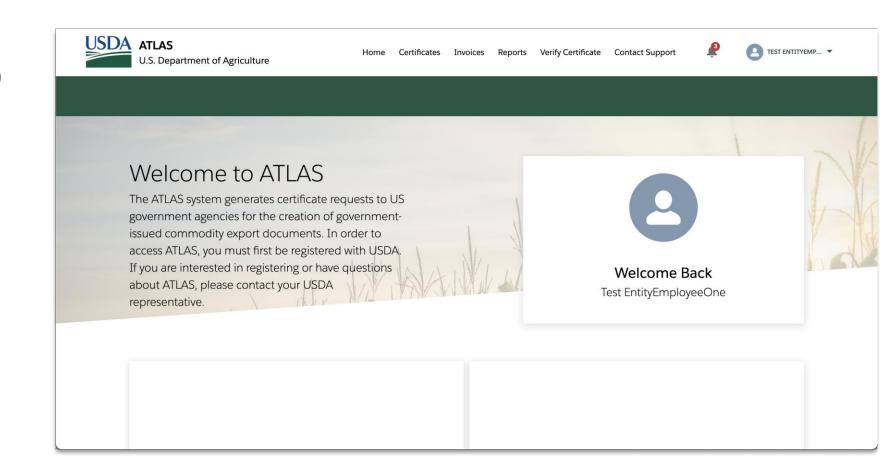

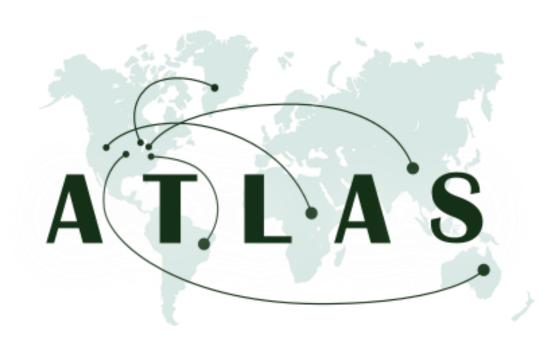

Whenever you would like to submit a certificate application, you must associate it to a shipping group.

A shipping group is a way to bundle up certificates to be shipped out to the same destination.

A shipping label is required in order to get Certificates shipped out appropriately.

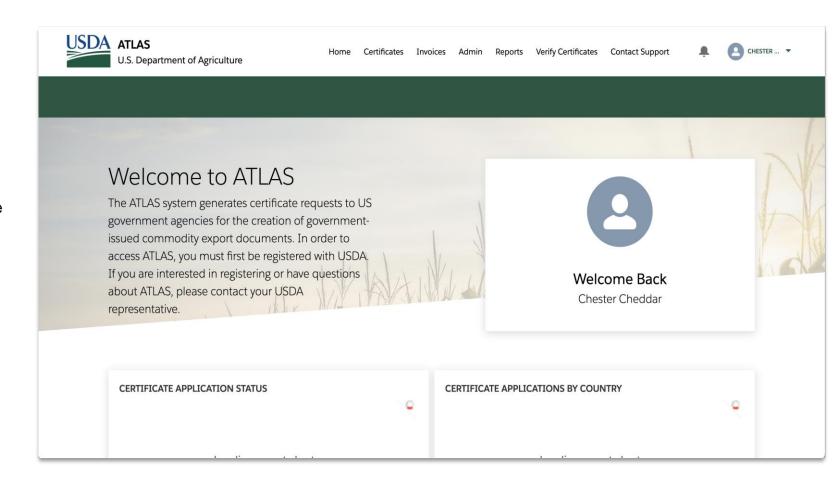

To navigate to the shipping groups tab, follow these steps:

**Step 1:** Select the **Certificates** tab on the navigation bar at the top of the screen

The shipping groups section is found in this section of the application

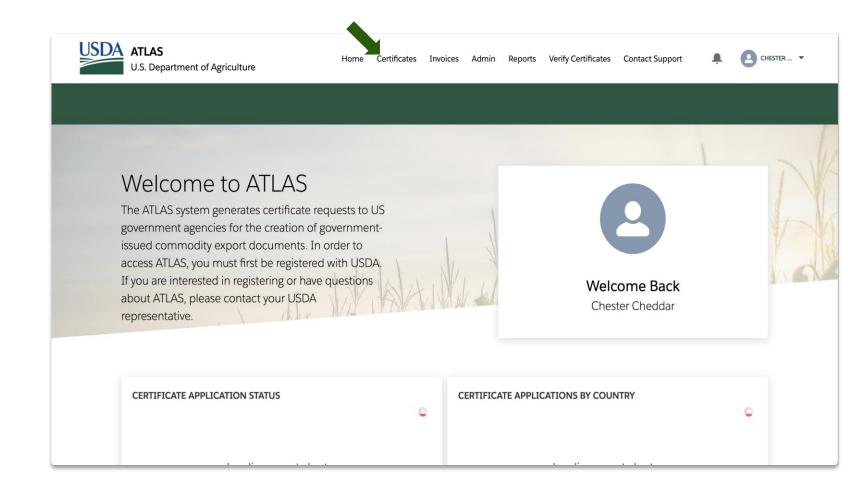

To create a Shipping Group record, you must complete the following steps:

**Step 1:** Ensure you are on the **Shipping Groups** sub-tab

**Step 2:** Select **New** towards the middle of the shipping group page.

A popup will appear on the screen to now create a shipping group

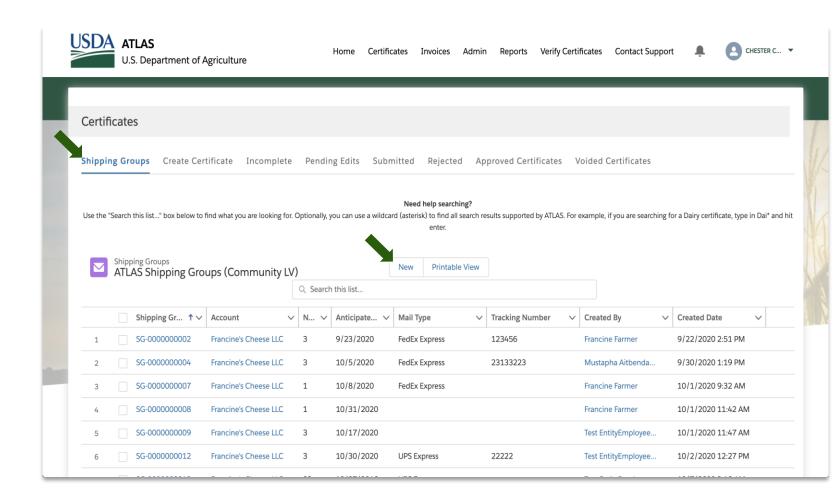

In this window, we will provide the information needed in order to create a shipping group.

#### Step 1: Fill in all required fields

Note: Indicate the number of certificates you would like to associate with each shipping group.

All information can be edited later, when needed.

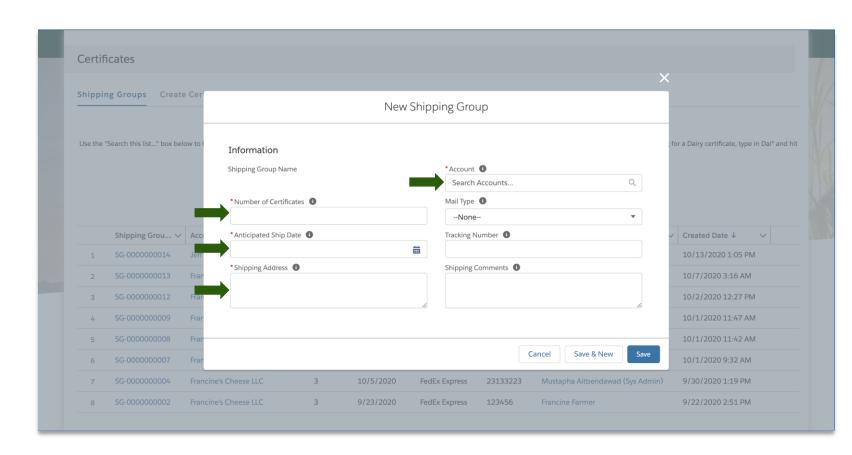

Be sure to verify all information

**Step 1:** Click **save** to create the shipping group

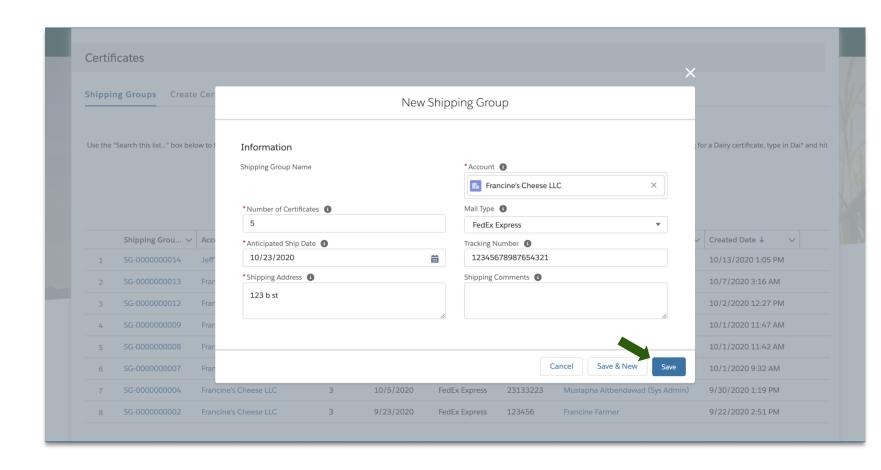

After the Shipping Group record is created, you can then upload your Shipping Label in the Files section.

**Step 1:** Click the **Upload Files** button in the Files section and attach your Shipping Label.

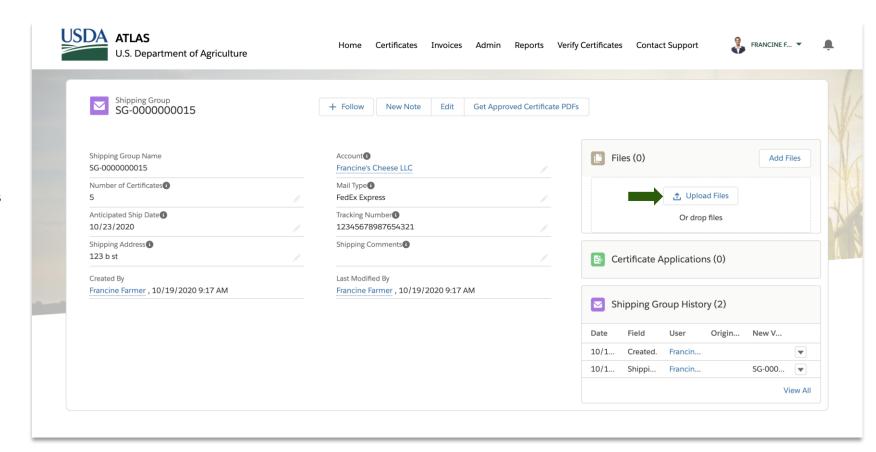

You can then edit shipping groups after you have created them by selecting the shipping group desired.

You can get PDF's of all approved certificate applications that were associated to each shipping group if they were manually generated by an internal USDA reviewer.

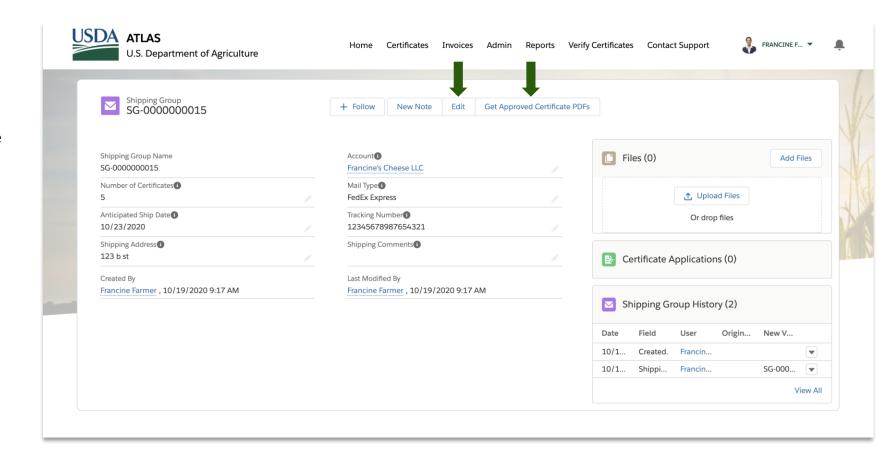

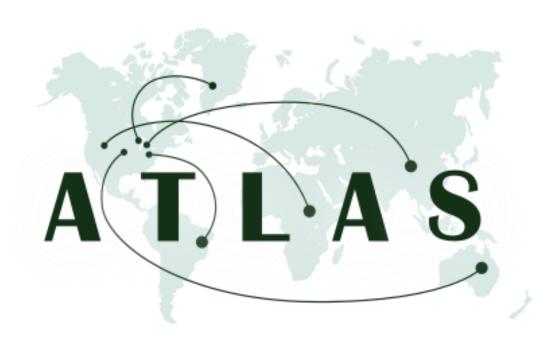

The certificate application process is step by step within ATLAS.

A certificate application is the application submitted by the user.

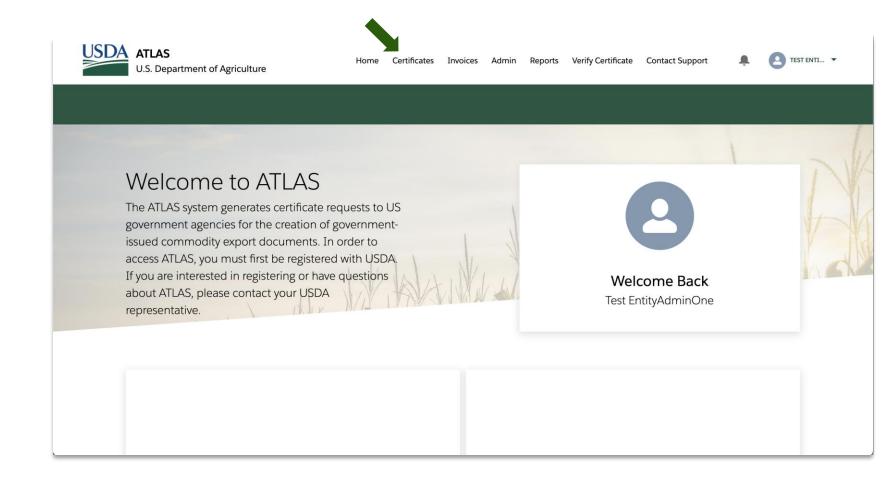

After the shipping group has been created you can now create a Certificate application

**Step 1:** Select the **Certificates** tab on the navigation bar at the top of the screen

The Create Certificate section is located near the top of the screen.

**Step 2:** Select the **Commodity** that will be exported.

**Step 3:** Select the **Region** the export will be going to.

Step 4: Select the Certificate Type desired.

Press **Next** to continue the process.

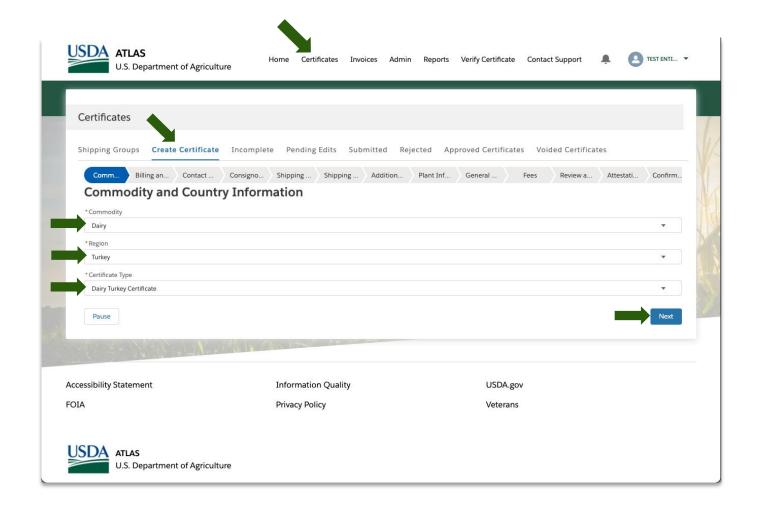

You will need to select the **Billing Ledger** you would like to associate to this certificate application. Make sure that it is an active ledger.

The **Shipping group** that you would like to have associated with this application will also be needed at this time.

Note: You may pause a certificate application at any time by clicking the **Pause** button towards the bottom of the screen. This allows you to put the application on hold at any point and come back to it when ready. It will be located under the **Incomplete** tab.

Note: you click your browser's back button, the refresh button, or exit the process without pressing the "pause" button, all your progress will be lost.

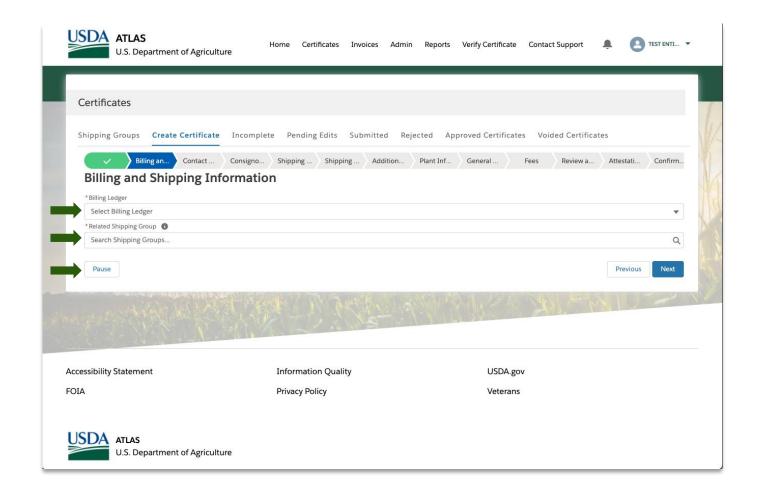

Please select the dropdown menu to find the desired **Billing Ledger** to associate to this certificate application.

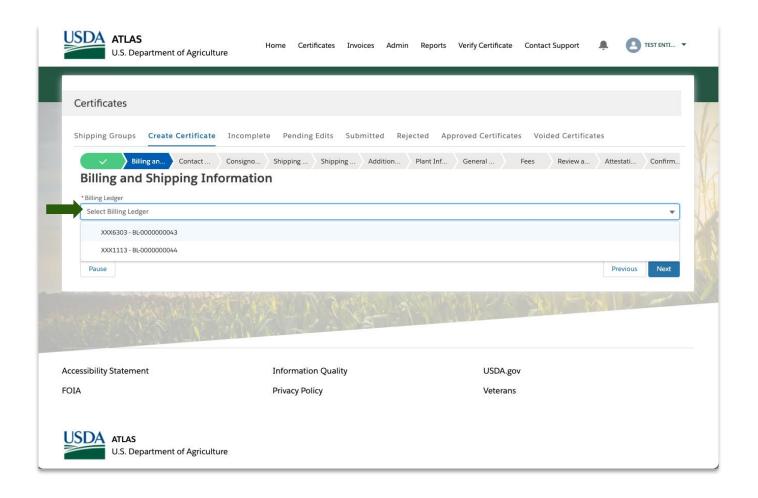

Please begin typing the desired **Shipping group** to associate to this application. As you type, the field will bring up relevant shipping groups.

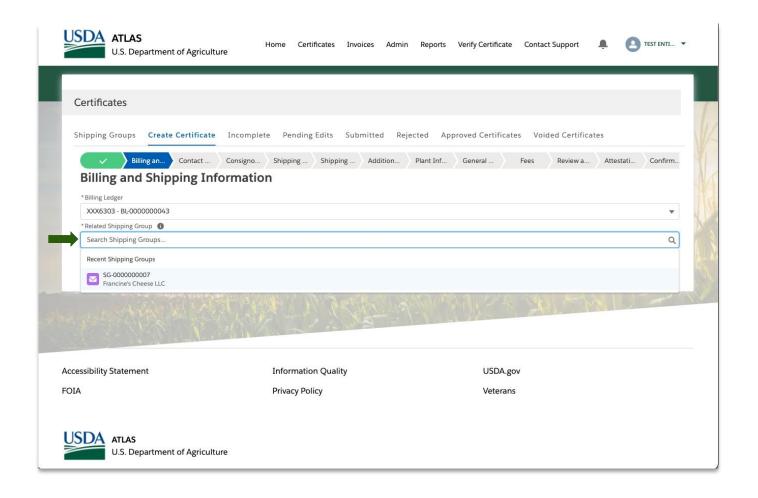

After you have filled in the required fields, please press **next** to continue the application process.

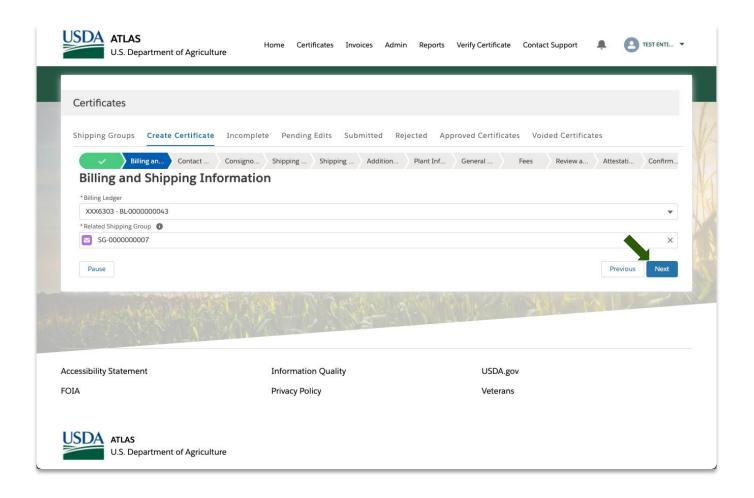

Verify your contact information.

Please make sure all required fields are filled in.

Continue down page.

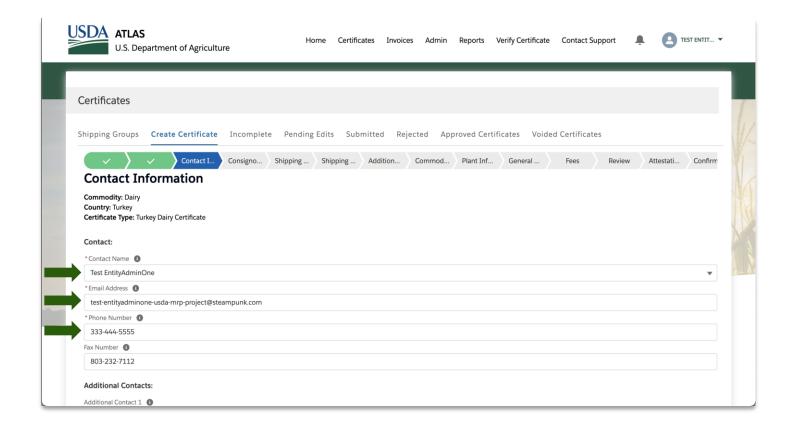

Verify your contact information.

Please make sure all required fields are filled in.

Select the appropriate Requesting Entity

Select the appropriate Consignor Name

Note: Some fields are drop down search fields.

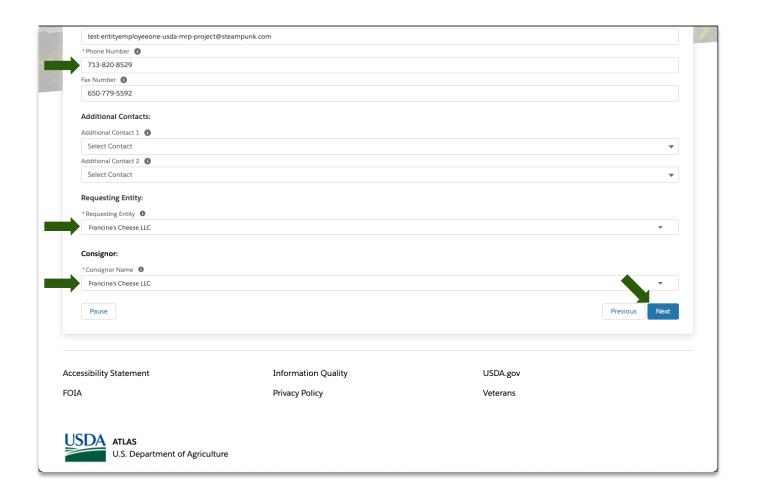

Please fill in all required information.

Tip: If you have a previously saved **Consignee**, you may check the box and search for them.

Press **next** and continue when finished.

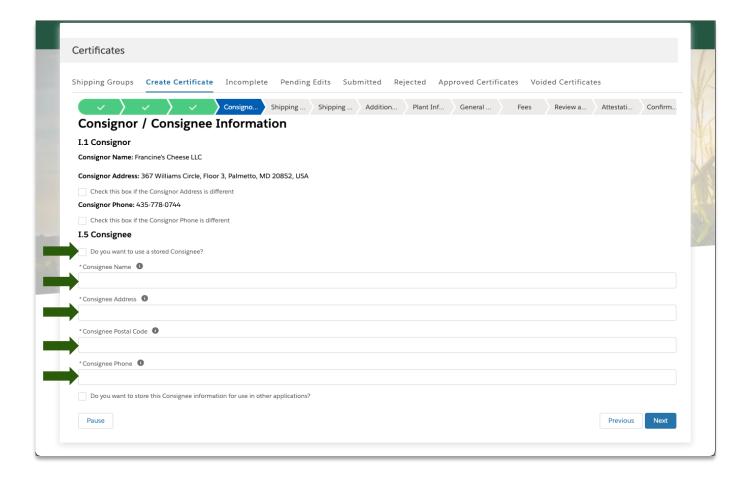

Start typing to find the specific consignee, the field will then populate possible matches. This is only in the case that you are using a stored consignee.

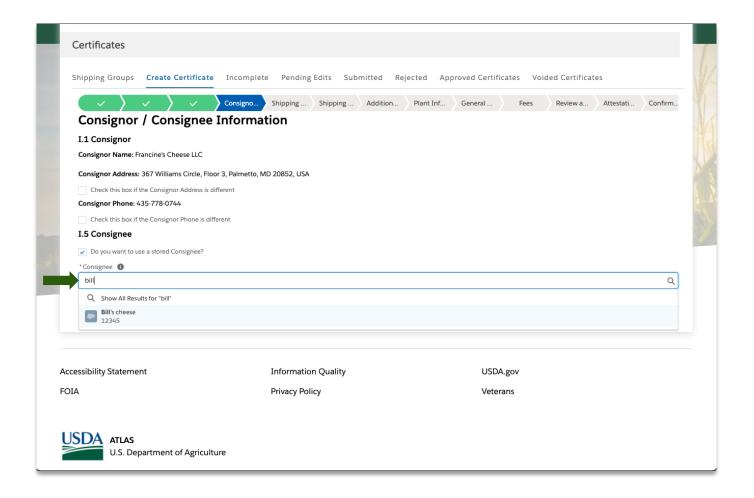

Press **next** to continue the application process.

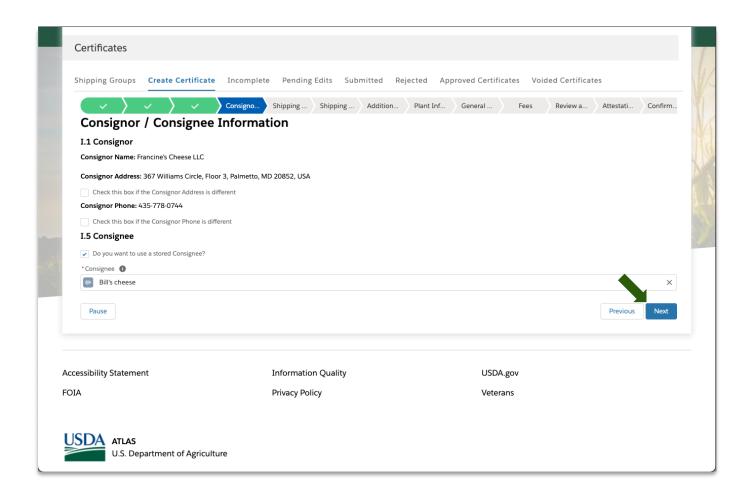

Fill in all required information pertaining to the shipping origin.

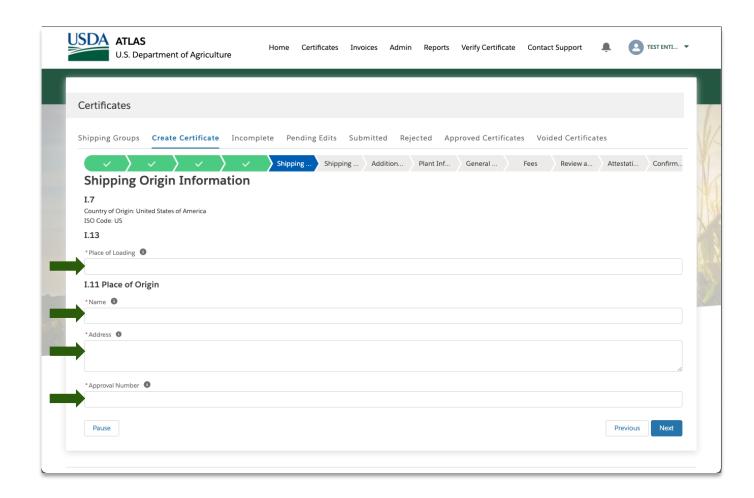

Verify all information entered.

Press **next** to continue the application process.

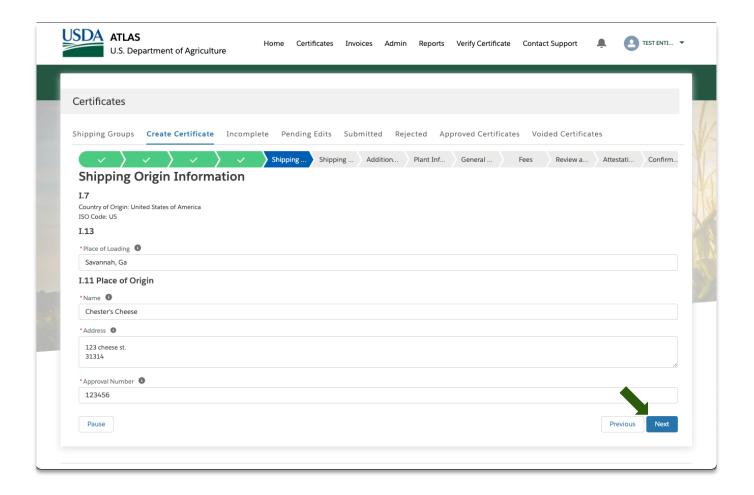

Verify the country of destination is correct.

Press **next** to continue the application process.

Note: Depending the type of certificate, more information may be needed here.

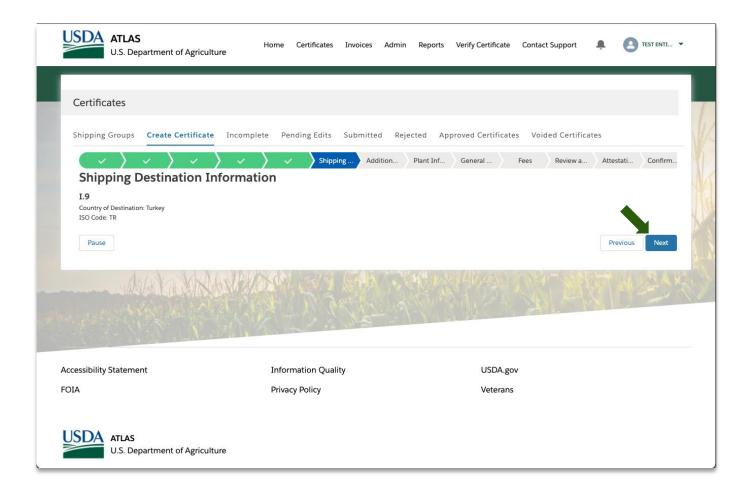

Please insert all information about the shipping details of the export needed to complete the application.

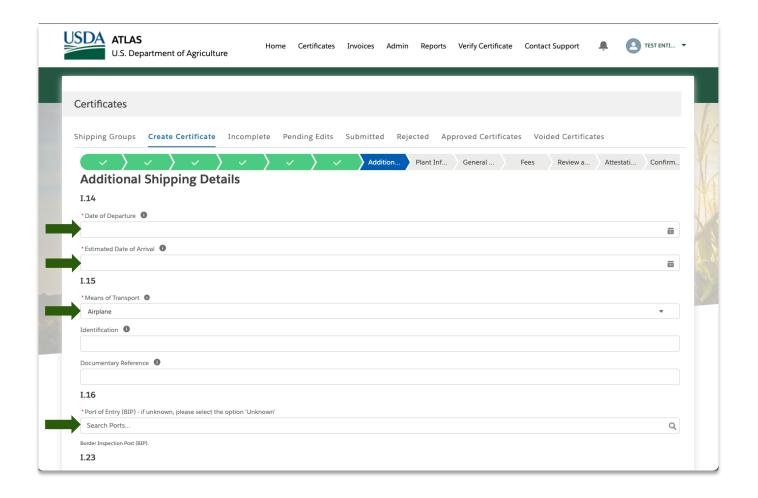

Step 1: Select the Date of Departure

Step 2: Select the Date of Arrival

**Step 3**: Select the **Means of Transportation** (Boat, Airplane, etc.)

**Step 4**: Select the **Port of Entry**, begin filling in the field and the search will give relevant options.

Continue down the page.

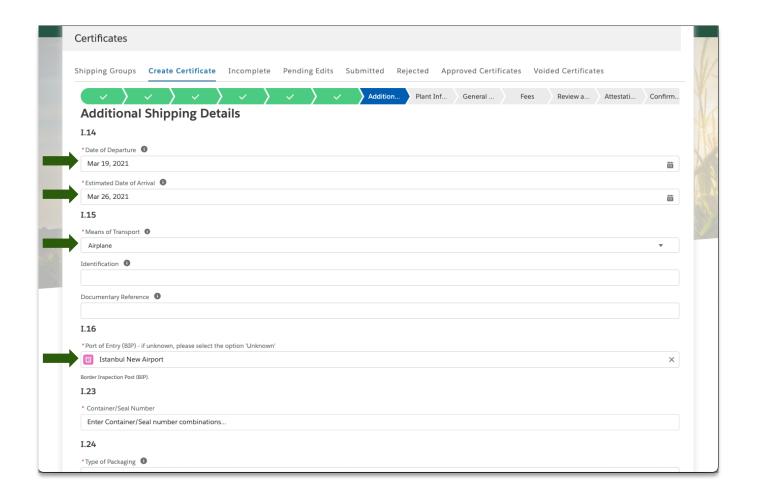

**Step 1**: Select the **Container/Seal Number** field.

Step 2: Gather the relevant information

Note: You can also add more rows if needed

**Note:** You may also select Not Applicable

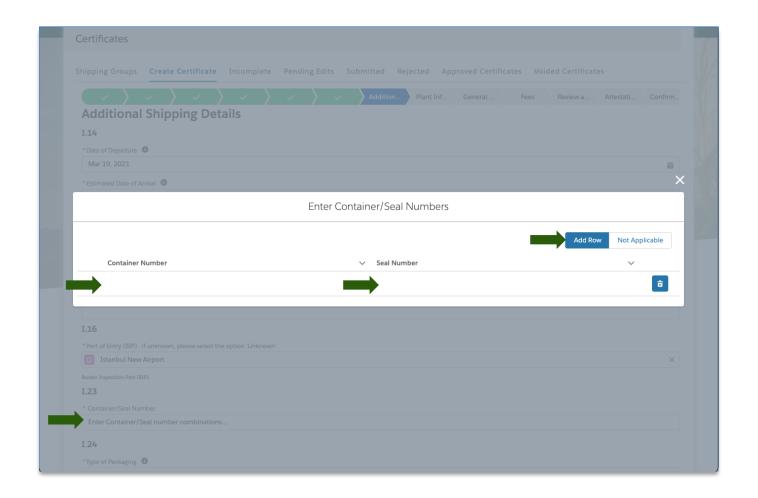

**Step 1**: Fill in the fields with the various numbers

Step 2: Verify information

**Step 3**: Press **Save** and continue the application

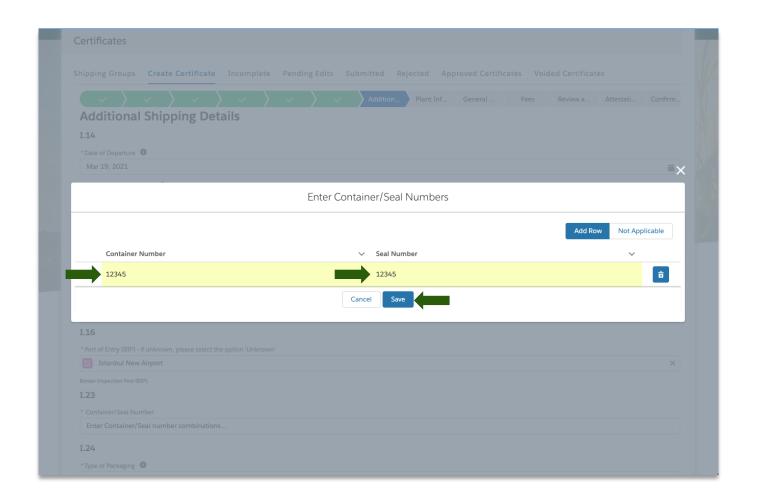

**Step 1**: Specify the type of packaging of the export.

Step 2: Verify all information provided

**Step 3**: Press **next** and continue the application

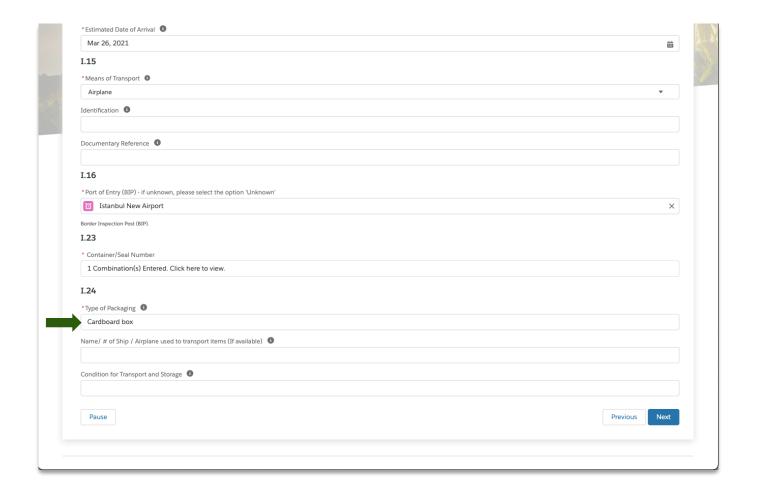

For this section you will need the information on the commodity codes of the export.

**Step 1**: Select the commodity code from the drop-down list.

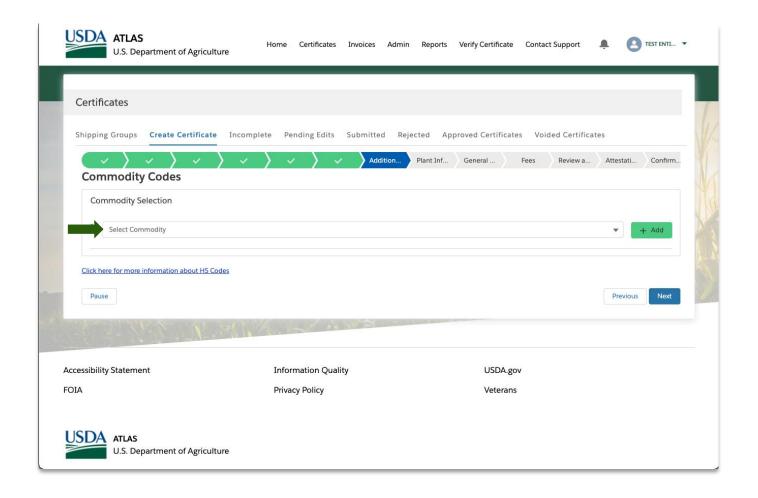

**Step 1**: Select the **commodity code** from the drop-down list.

**Step 2**: Select the specific type of commodity from the second list if desired.

Note: you can also add more rows if there are multiple commodities in this export.

Press **next** to continue the application process

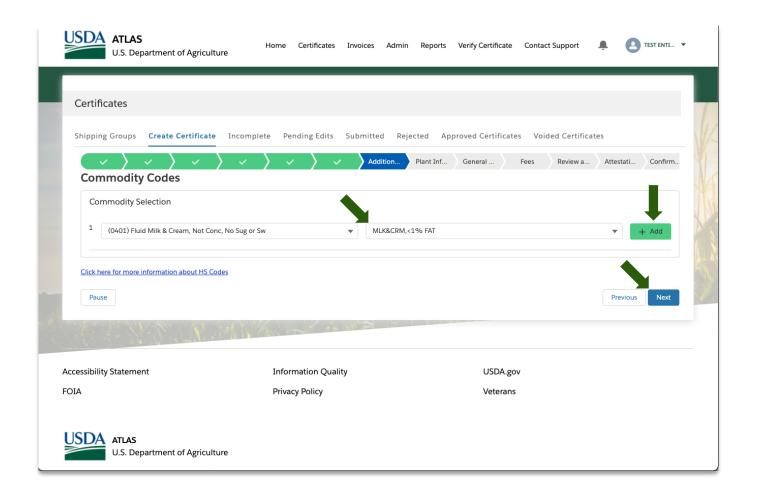

This section deals with the manufacturing of the product.

**Step 1**: Search for the **Manufacturing plant field** from the list.

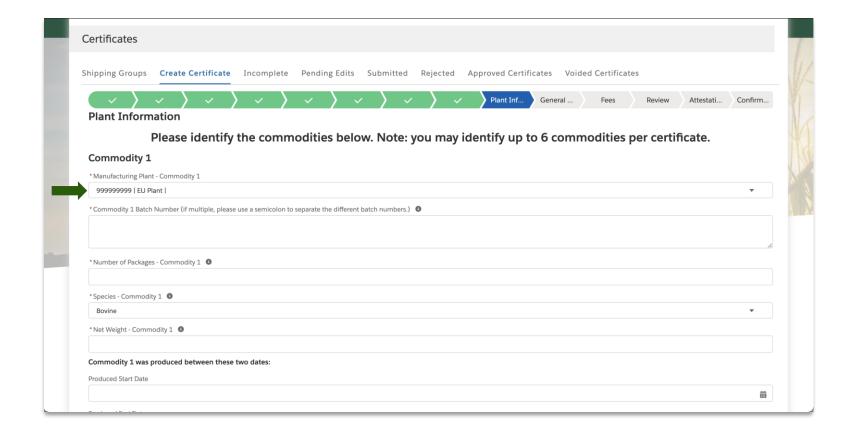

Collect all information needed

Step 1: Fill in all required information.

Note: You may need to add more information

Verify information provided

Move down page to continue application process

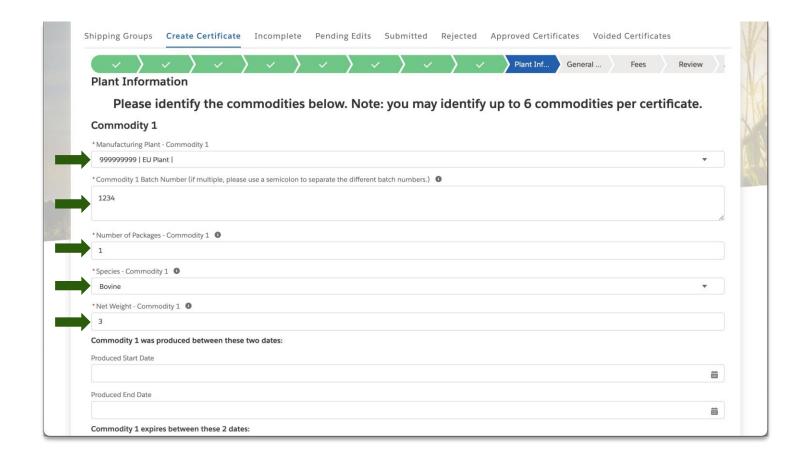

Collect all information needed

Step 1: Fill in all required information.

Note: You may need to add more information

Verify information provided

Move down page to continue application process

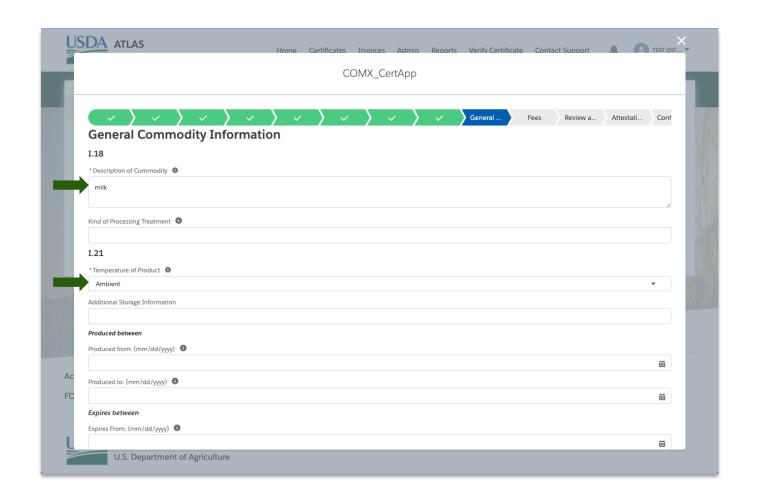

Collect all information needed

Step 1: Fill in all required information.

Note: You may need to add more information

Verify information provided

Press **next** to continue application

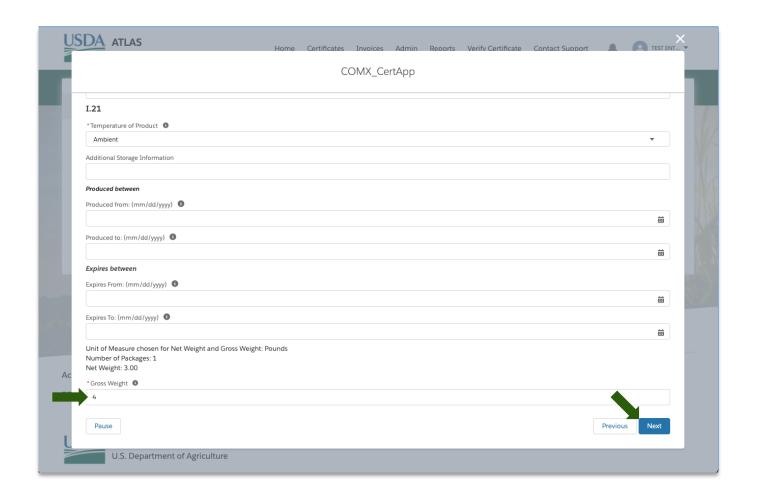

Within the Fees section you will specify the number and types of certificates you would like to receive as well as prices for each.

Step 1: Fill in all required information.

Note: You will need to provide a reference number that you will remember

Verify information provided

Press **next** to continue application

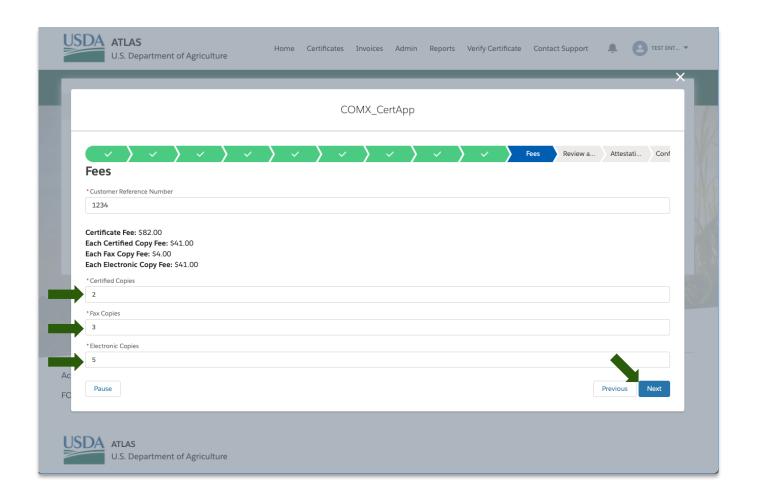

On the review screen you will review all information you have provided in reference to this application.

Continue down page to finish review.

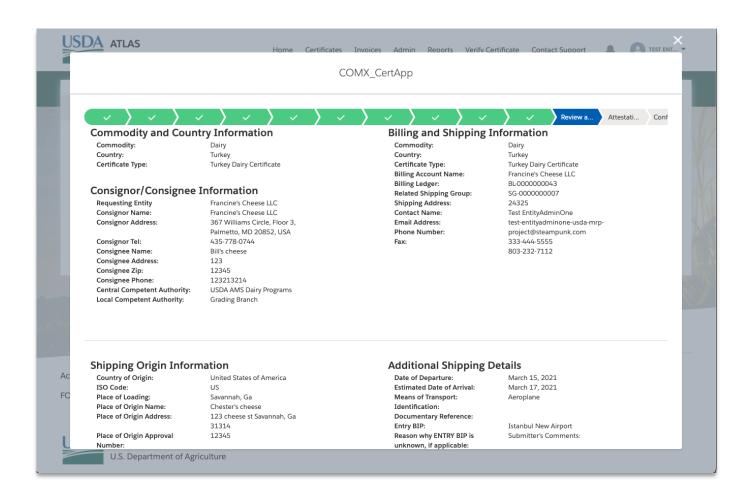

Verify information provided.

Note: Click previous if you want to go to previous pages to make edits.

Press next to continue application

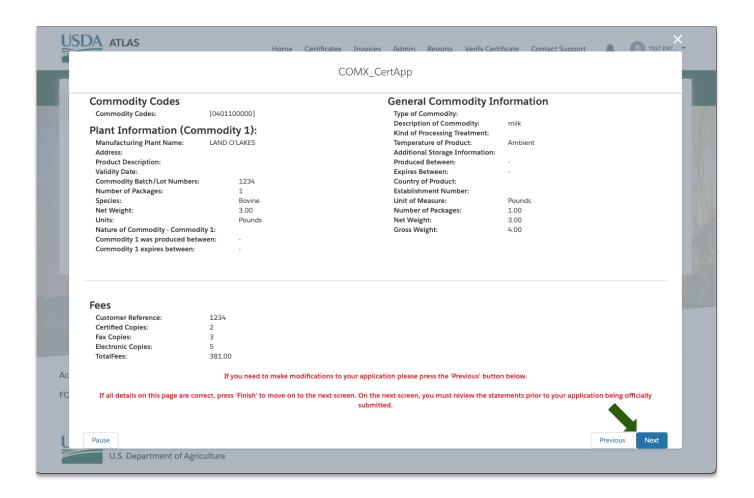

Review and acknowledge all attestations.

Click **next** to Submit application

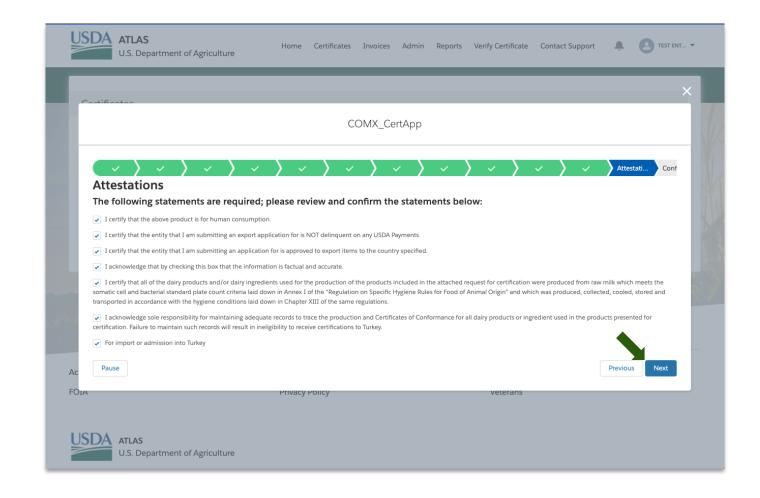

Your certificate application has now been submitted and sent for review.

Click Finish whenever complete.

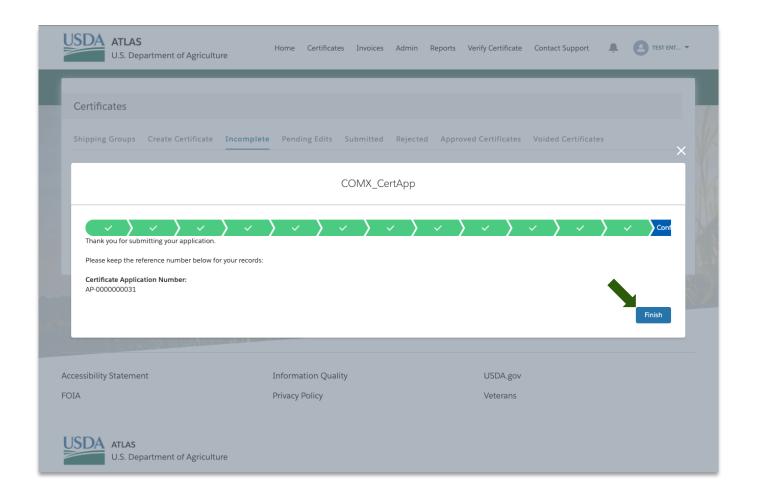

After your Certificate application has been submitted, you may go to the **Submitted** section near the top of the screen to see its status.

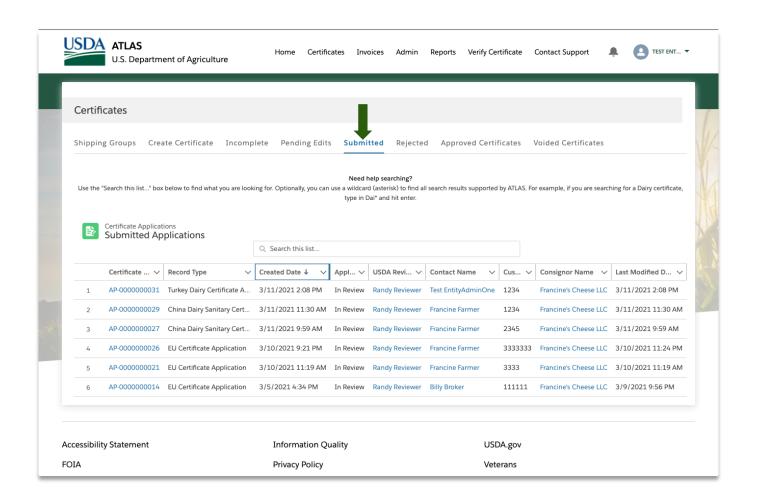